# **Руководство по конфигурированию устройств NPort в качестве удаленного СОМ - порта или TCP сервера**

#### **Введение**

Устройства NPort могут работать в различных режимах в зависимости от поставленной задачи:

- В режиме *RealCOM* на компьютере с помощью драйвера создается виртуальный СОМпорт. Программное обеспечение связывающееся с конечным последовательным оборудованием обращается к этому СОМ - порту как к СОМ - порту самого компьютера.

- В режиме *TCP Server* между устройством NPort и программным обеспечением устанавливается TCP - соединение. При обращении к конечным устройствам необходимо указать ip - адрес преобразователя NPort и ТСР - порт.

#### **Конфигурирование устройства NPort**

### **1. Сетевые настройки**

В браузере в адресной строке вводим 192.168.127.254 (ip-адрес устройства NPort по умолчанию). Вводим пароль для доступа к устройству (пароль по умолчанию **moxa)** 

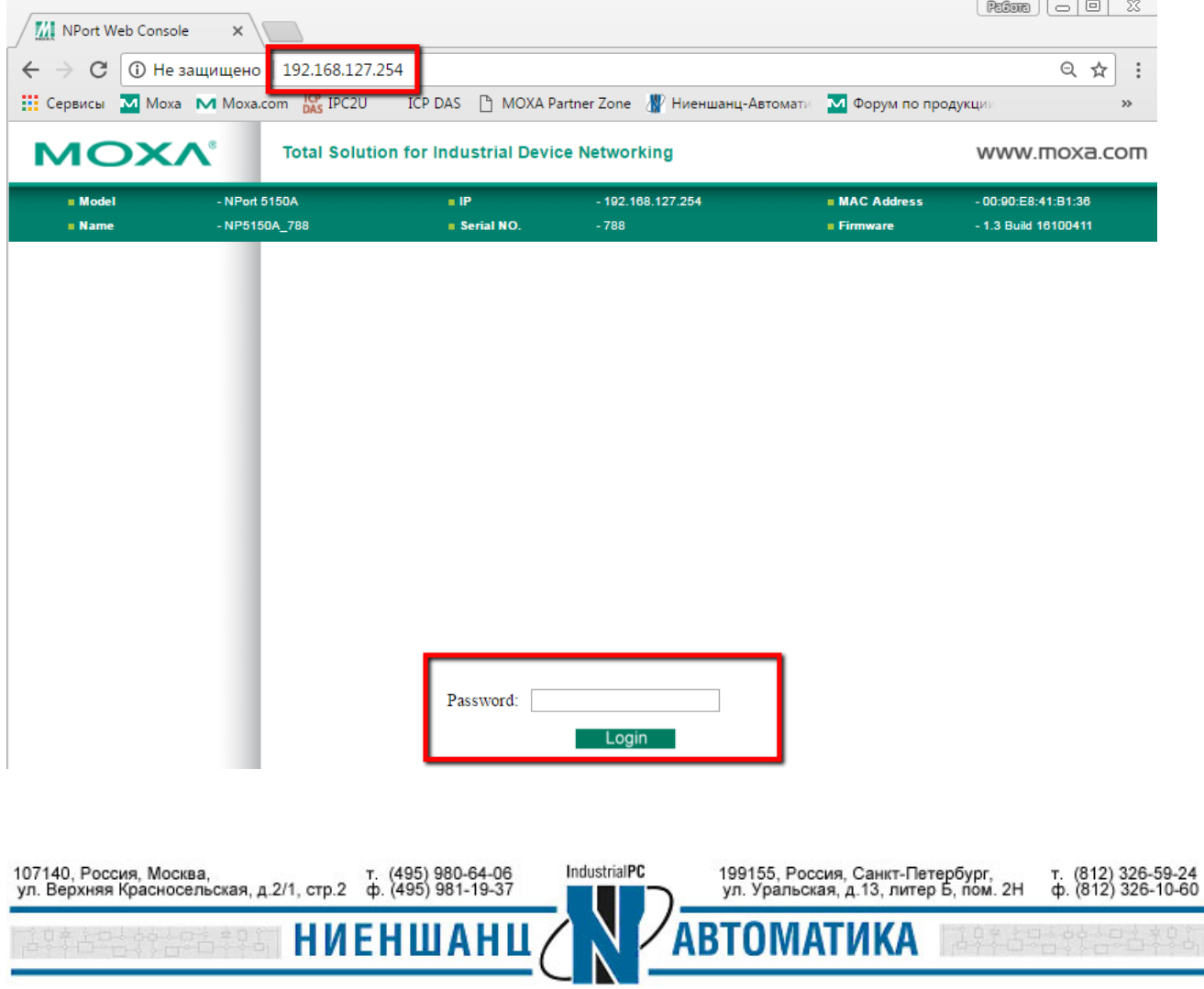

В разделе Network Settings указываем ip-адрес, маску и шлюз в соответствии с параметрами локальной сети

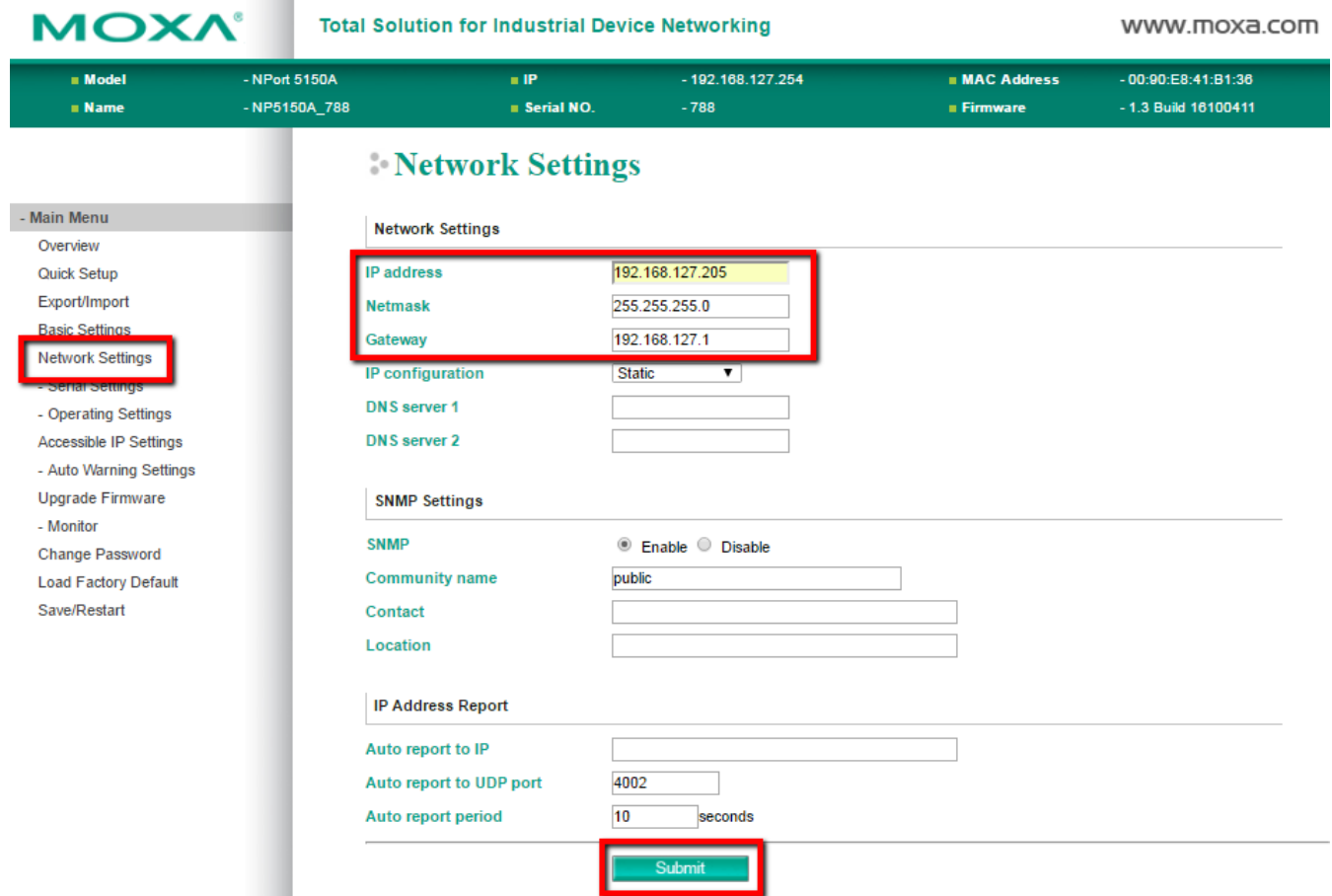

После внесения любых изменений в настройки преобразователя необходимо сохранить и перезагрузить устройство

# Network Settings OK!

Your changes have been submitted but not saved. Click Save/Restart to save your changes and reboot the server. Your changes will take effect when the server restarts. If you would like to make additional changes, remember to save your configuration before restarting the server.

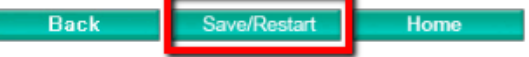

*!!! Обратите внимание, что в Web-браузере теперь необходимо будет ввести новый IPадрес устройства NPort*

### **2. Настройки последовательного интерфейса**

В разделе Serial Sittings указываем параметры последовательного порта аналогичные с настройками устройства, которое будет подключаться к NPort по интерфейсу RS-232/422/485

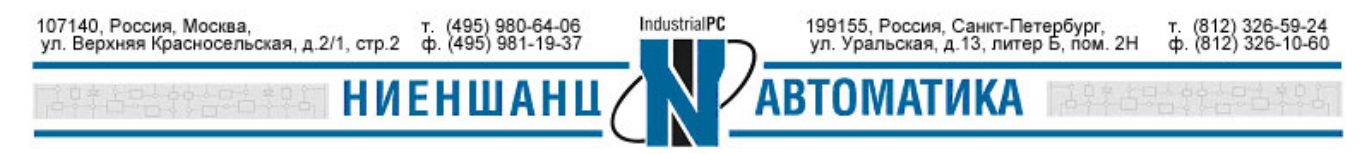

# **Инструкция**

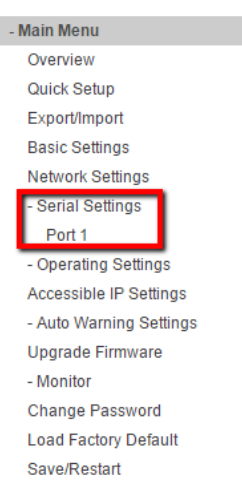

### Serial Settings

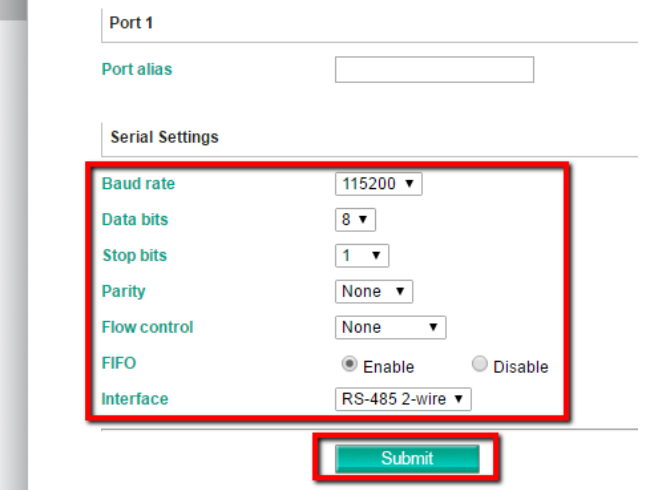

3. Настройки режима работы

Для режима TCP Server -

В разделе Operating Settings выбираем необходимый режим работы:

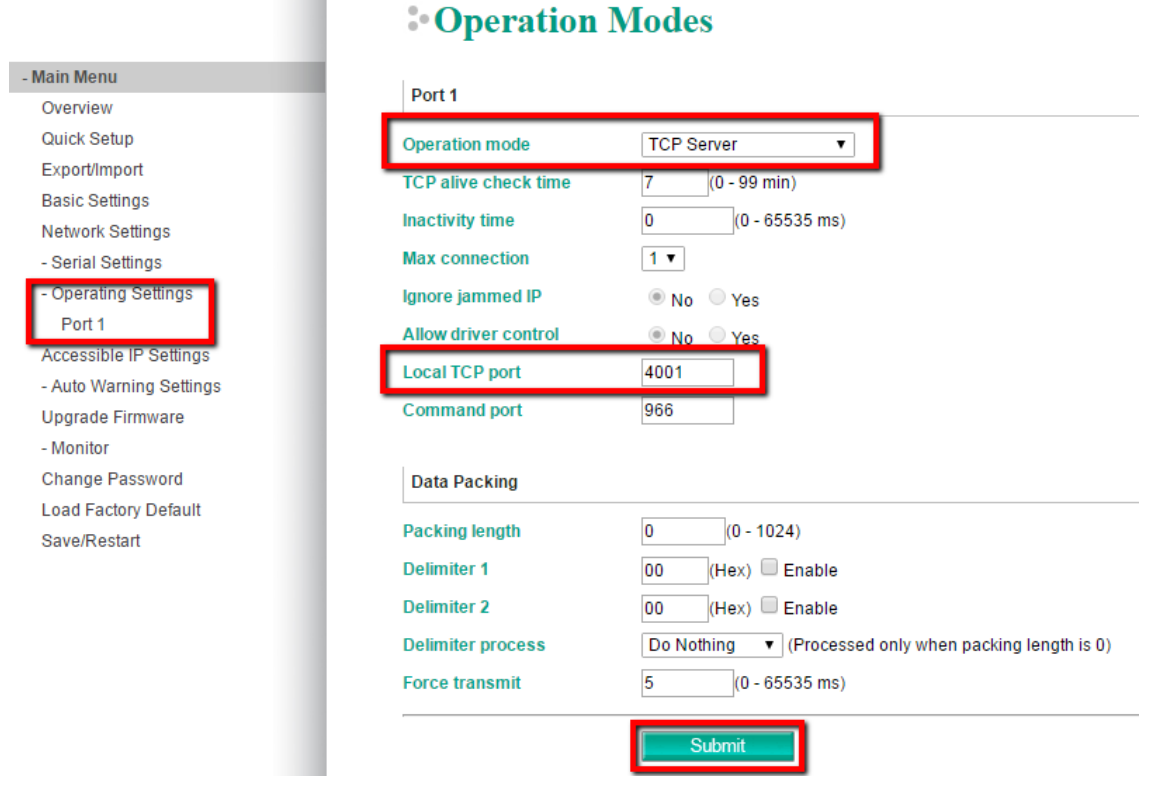

В этом режиме работы необходимо указать Local TCP port, через который будет устанавливаться соединение

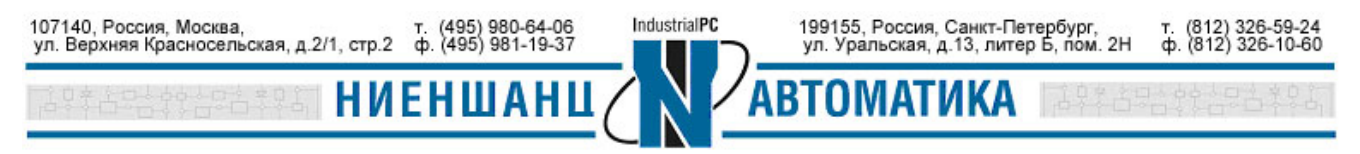

### Для режима RealCOM -

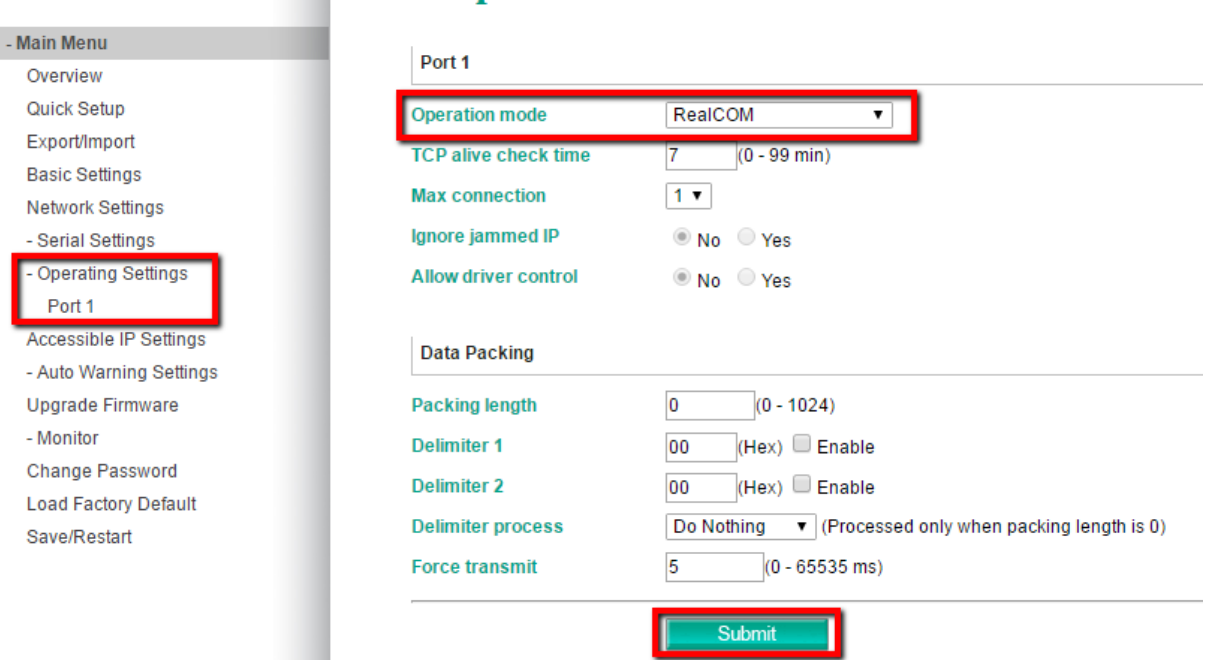

**Conduction Modes** 

В этом режиме работы на компьютере необходимо создать виртуальный СОМ-порт. Для этого установим и запустим утилиту NPort Windows Driver Manager. В ней осуществим поиск устройства и добавим СОМ-порт

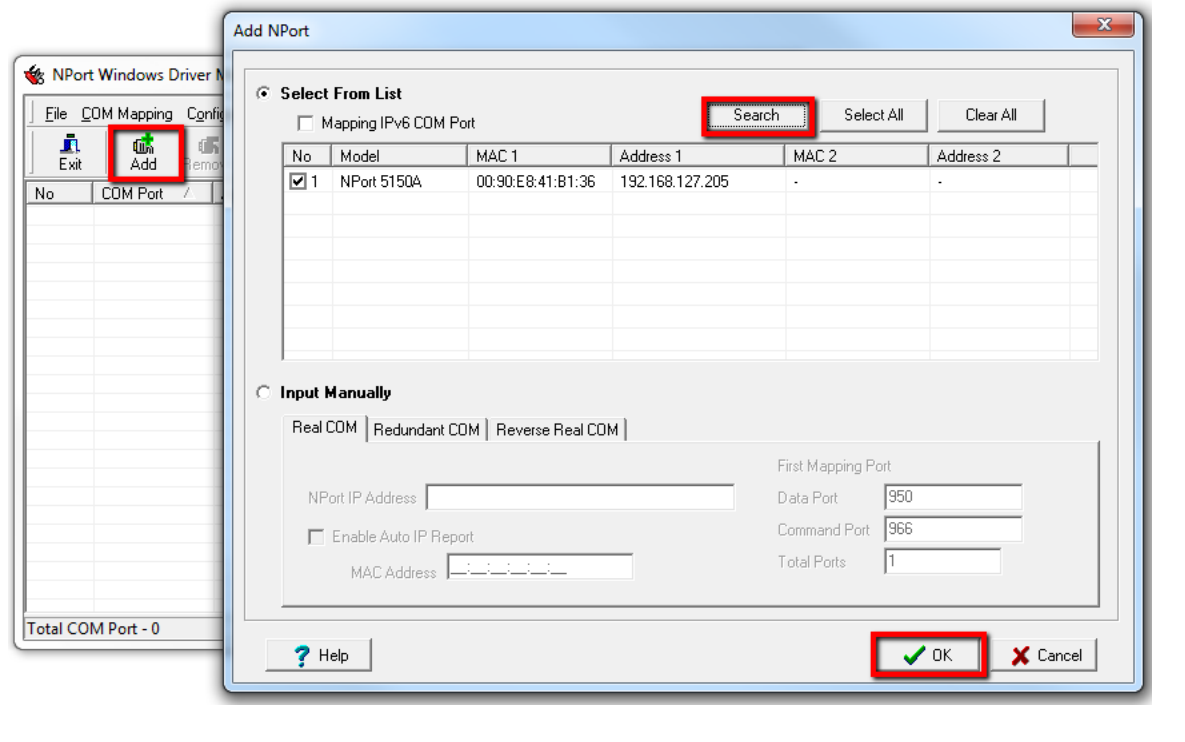

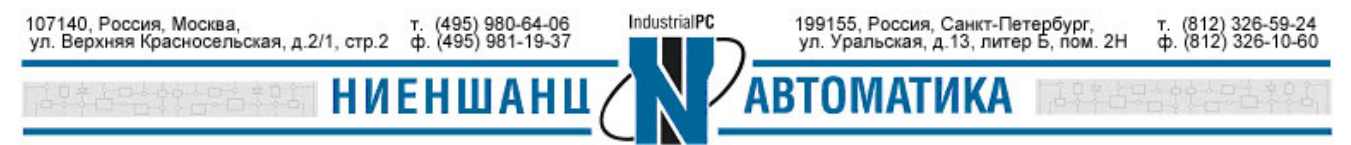

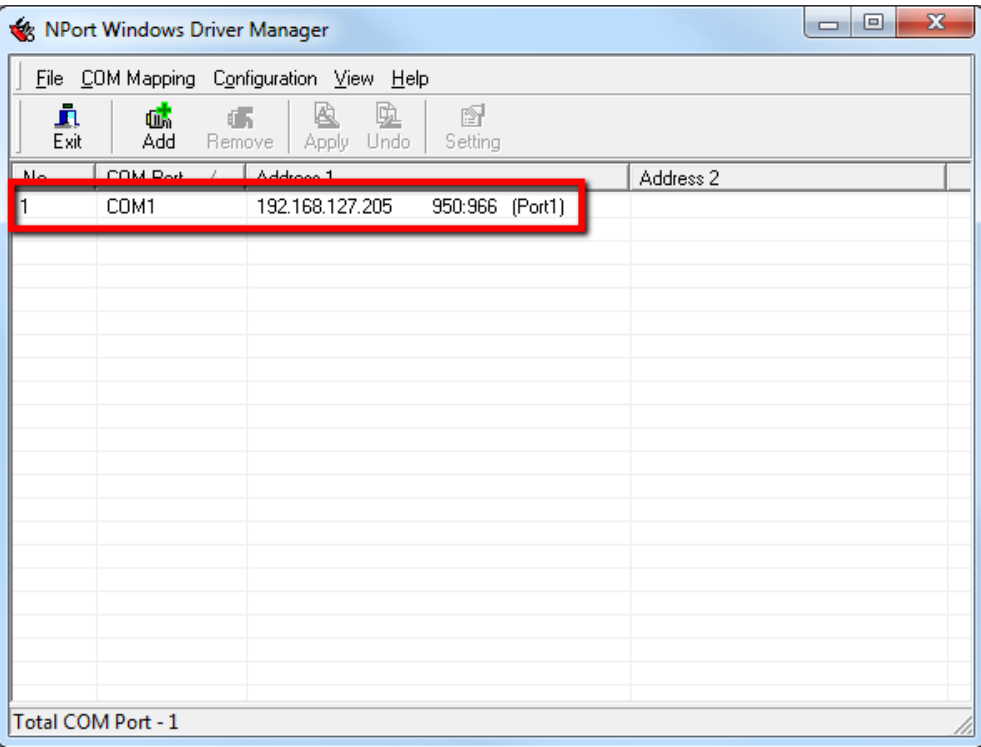

Созданный виртуальный СОМ-порт будет отображать в диспетчере устройств и можно будет к нему обращаться с любой пользовательской программы для открытия СОМ-портов.

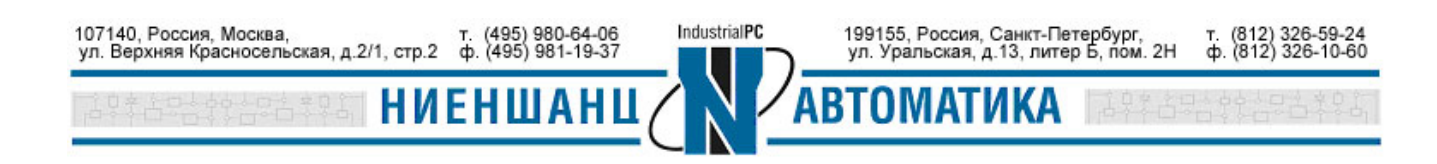